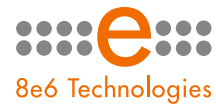

8e6. Appliance Watchdog

# **USER GUIDE**

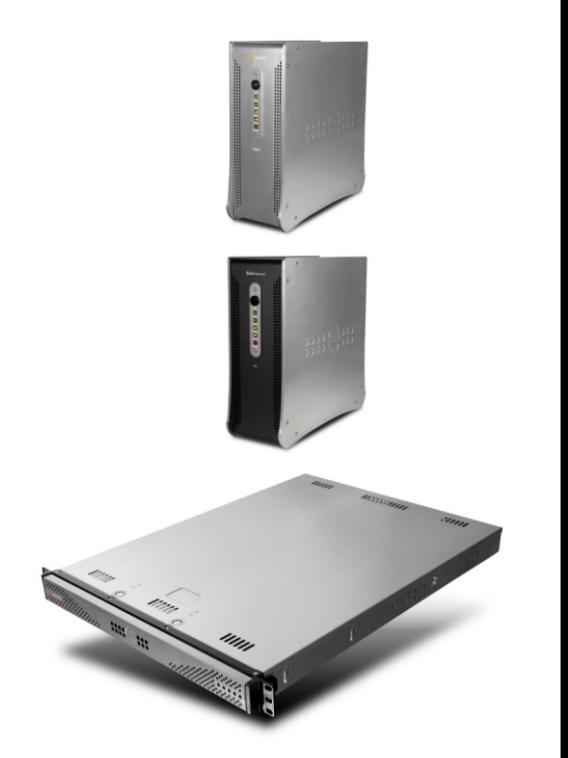

Release 1.0.00 / Version No.: 1.01

## **8E6 APPLIANCE WATCHDOG ADMINISTRATOR USER GUIDE**

© 2007 8e6 Technologies All rights reserved. 828 W. Taft Ave., Orange, CA 92865, USA

Version 1.01, published July 2007 for software release 1.0.00

Printed in the United States of America

This document may not, in whole or in part, be copied, photocopied, reproduced, translated, or reduced to any electronic medium or machine readable form without prior written consent from 8e6 Technologies.

Every effort has been made to ensure the accuracy of this document. However, 8e6 Technologies makes no warranties with respect to this documentation and disclaims any implied warranties of merchantability and fitness for a particular purpose. 8e6 Technologies shall not be liable for any error or for incidental or consequential damages in connection with the furnishing, performance, or use of this manual or the examples herein. Due to future enhancements and modifications of this product, the information described in this documentation is subject to change without notice.

The latest version of this document can be obtained from http://www.8e6.com/docs/8aw\_ug.pdf.

#### **Trademarks**

Other product names mentioned in this manual may be trademarks or registered trademarks of their respective companies and are the sole property of their respective manufacturers.

Part# 8AW\_UG\_v1.01-0707

# **CONTENTS**

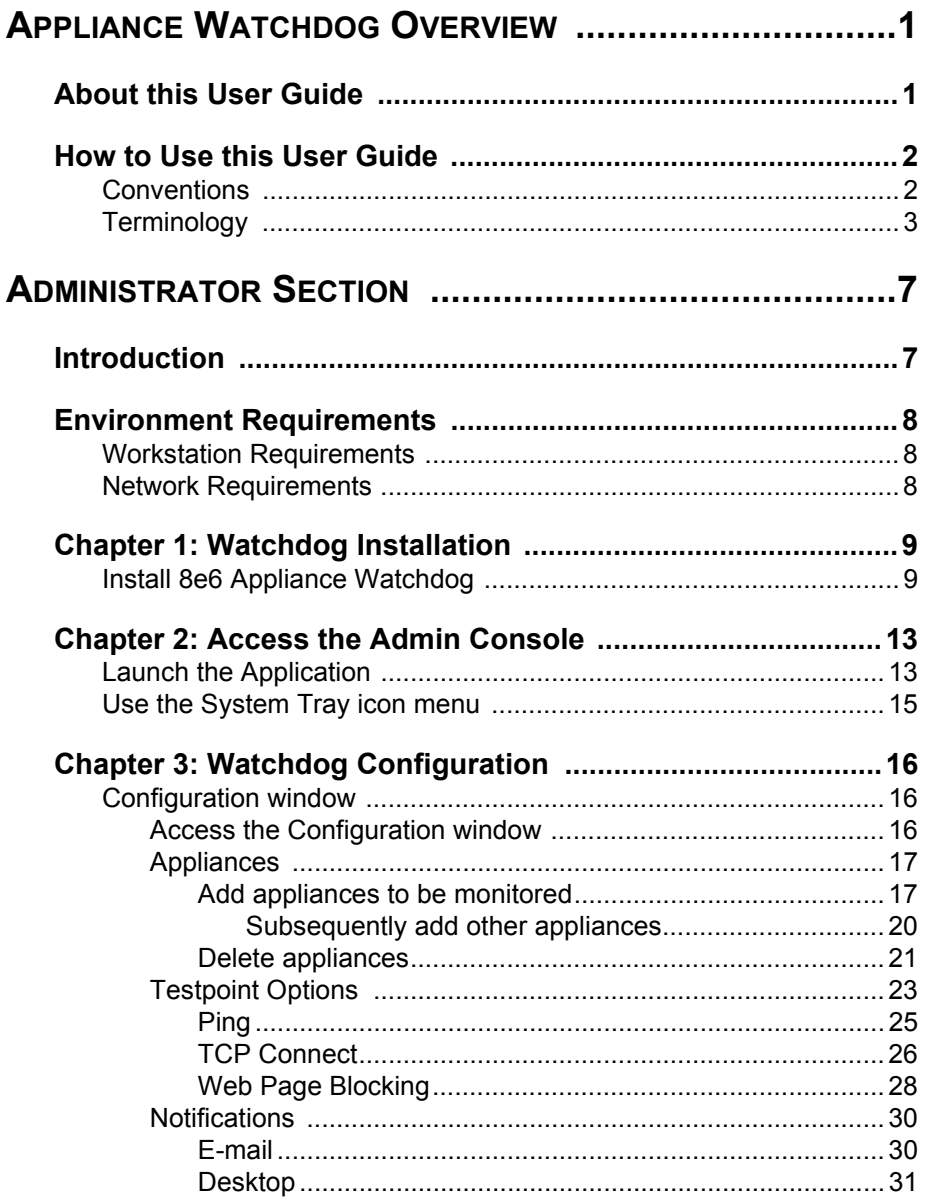

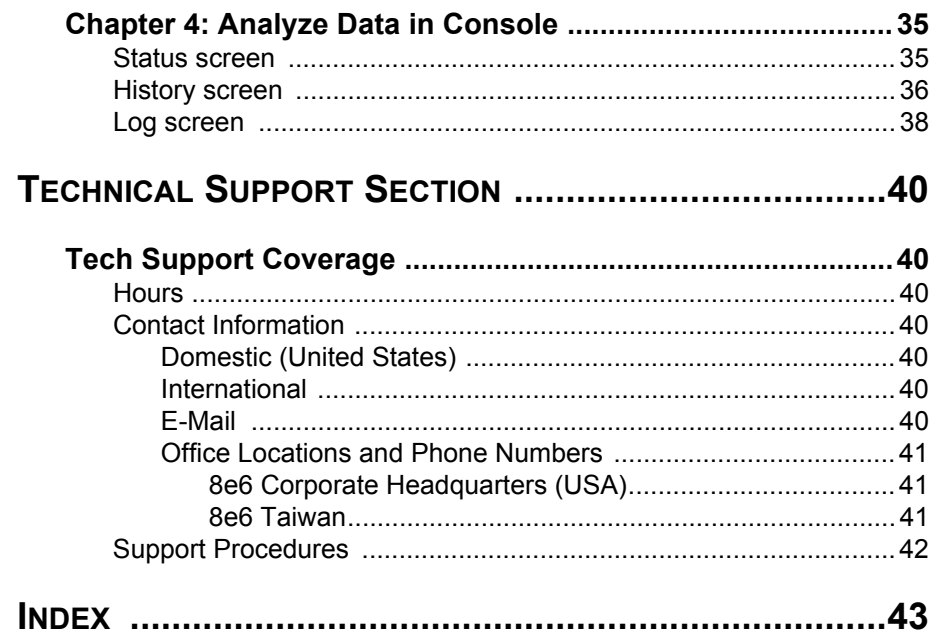

# <span id="page-4-0"></span>**APPLIANCE WATCHDOG OVERVIEW**

The 8e6 Appliance Watchdog provides monitoring services for the 8e6 Internet filtering and management appliances. This application runs on the network administrator's desktop, notifying him/her if problems occur with the network or equipment associated with content filtering.

# <span id="page-4-1"></span>**About this User Guide**

The 8e6 Appliance Watchdog User Guide addresses the administrator designated to configure the 8e6 Appliance Watchdog and monitor 8e6 appliances on the network.

This user guide is organized into the following sections:

- **Overview**  This section provides information on how to use this user guide to help you configure 8e6 Appliance Watchdog.
- **Administrator Section**  Refer to this section for information on configuring and maintaining the Appliance Watchdog via the Administrator console application.
- **Technical Support Section**  This section contains information on technical support coverage.
- **Index**  This section includes an index of topics and the first page numbers where they appear in this user guide.

# <span id="page-5-0"></span>**How to Use this User Guide**

# <span id="page-5-2"></span><span id="page-5-1"></span>*Conventions*

The following icons are used throughout this user guide:

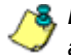

*NOTE: The "note" icon is followed by italicized text providing additional information about the current topic.*

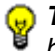

*G* TIP: The "tip" icon is followed by italicized text giving you hints on *how to execute a task more efficiently.*

*WARNING: The "warning" icon is followed by italicized text*  **cautioning you about making entries in the application, executing cautioning you about making entries in the application, executing** *certain processes or procedures, or the outcome of specified actions.*

Cancel

# <span id="page-6-0"></span>*Terminology*

The following terms are used throughout this user guide. Sample images (not to scale) are included for each item.

- <span id="page-6-1"></span>**• button** - an object in a dialog box, window, or screen that can be clicked with your mouse to execute a command.
- <span id="page-6-2"></span>**• checkbox** - a small square ☞ Enable popup notifications in a dialog box, window, or screen used for indicating whether or not you wish to select an option. This object allows you to toggle between two choices. By clicking in this box, a check mark or an "X" is placed, indicating that you selected the option. When this box is not checked, the option is not selected.
- <span id="page-6-3"></span>**• dialog box** - a box that opens in response to a command made in a window or screen, and requires your input. You must choose an option by clicking a button (such as

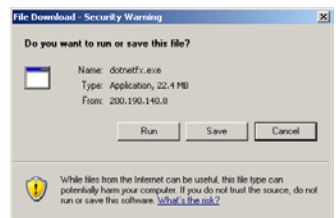

"Yes" or "No", or "Next" or "Cancel") to execute your command. As dictated by this box, you also might need to make one or more entries or selections prior to clicking a button.

<span id="page-6-4"></span>**• field** - an area in a dialog box, window, or screen that either

Appliance #1

accommodates your data entry, or displays pertinent information. A text box is a type of field.

<span id="page-7-0"></span>**• frame** - a boxed-in area in a dialog box, window, or screen that includes a group of objects such as fields, text boxes, list boxes, buttons, radio buttons, checkboxes, and/or tables.

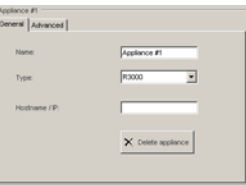

Objects within a frame belong to a specific function or group. A frame often is labeled to indicate its function or purpose.

- <span id="page-7-2"></span><span id="page-7-1"></span>**• icon** - a small image in a dialog box, window, or screen that can be clicked. This object can be a button or an executable file.
	- **navigation panel**  the panel that displays at the left of a screen. This panel can contain links that can be clicked to open windows or dialog boxes at the right of the screen. One or more tree lists also can display in this panel. When an item in the tree list is double-clicked, the tree list opens to reveal items that can be selected.
- <span id="page-7-3"></span>**• pop-up box** or **pop-up window**  a box or window that opens after you click a button in a dialog box, window, or screen.

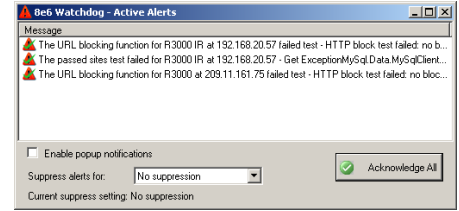

This box or window may display information, or may require you to make one or more entries. Unlike a dialog box, you do not need to choose between options.

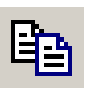

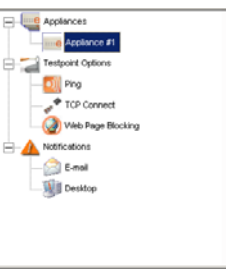

- <span id="page-8-0"></span>**• pull-down menu** - a field in No suppression ۰ a dialog box, window, or screen that contains a down-arrow to the right. When you click the arrow, a menu of items displays from which you make a selection.
- <span id="page-8-1"></span>**• screen** - a main object of an application that displays across your monitor. A screen can contain panels, windows, frames, fields, tables, text boxes, icons, buttons, and checkboxes.
- <span id="page-8-2"></span>• **table** - a section of a screen containing a list of records populated by the application.

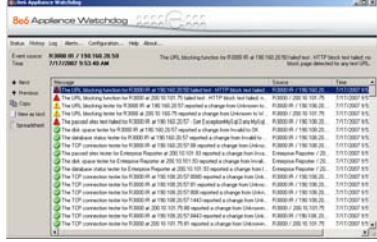

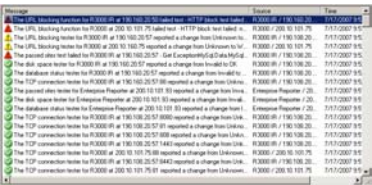

<span id="page-8-3"></span>**• text box** - an area in a dialog box, window, or

screen that accommodates your data entry. A text box is a type of field. (See "field".)

<span id="page-8-4"></span>**• tree** - a tree displays in the navigation panel of a screen, and is comprised of a hierarchical list of items. An entity associated with a branch of the tree is preceded by a plus (+) sign when the branch is

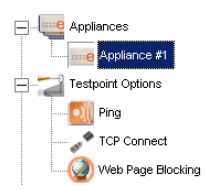

collapsed. By double-clicking the item, a minus (-) sign replaces the plus sign, and any entity within that branch of the tree displays. An item in the tree is selected by clicking it.

<span id="page-9-0"></span>**• window** - a window displays on a screen, and can contain frames, fields, text boxes, list boxes, buttons, and checkboxes. Types of

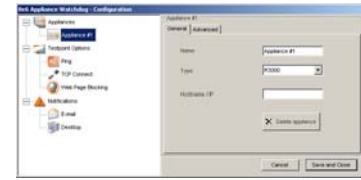

windows include pop-up windows, login windows, or ones from the system such as the Save As or Choose file windows.

# <span id="page-10-0"></span>**ADMINISTRATOR SECTION**

# <span id="page-10-1"></span>**Introduction**

The authorized administrator of the Appliance Watchdog is responsible for setting up the application and adding 8e6 appliances to be monitored. To attain this objective, the administrator performs the following tasks:

- installs and configures the Appliance Watchdog on a designated workstation
- adds 8e6 appliances to be monitored by the Appliance Watchdog
- analyzes logs generated by the application
- establishes alert notifications for network problems affecting 8e6 appliances

# <span id="page-11-3"></span><span id="page-11-0"></span>**Environment Requirements**

# <span id="page-11-8"></span><span id="page-11-1"></span>*Workstation Requirements*

<span id="page-11-7"></span><span id="page-11-6"></span>Minimum system requirements for the administrator include the following:

- Windows XP 32-bit or 64-bit, Windows Server 2003 Enterprise x64, and Windows 2000 Professional
- 512 MB RAM minimum, 1 GB RAM recommended
- 100 MB hard drive space for running log files
- <span id="page-11-4"></span>• Microsoft .NET Framework 2.0 runtime application
- Microsoft Windows Installer 3.0

# <span id="page-11-5"></span><span id="page-11-2"></span>*Network Requirements*

• High speed connection from the Appliance Watchdog application to 8e6 appliances set up to be monitored

# <span id="page-12-0"></span>**Chapter 1: Watchdog Installation**

# <span id="page-12-1"></span>*Install 8e6 Appliance Watchdog*

- 1. Go to **http://www.8e6.com/software-updates/8e6 appliance-watchdog-updates**.
- 2. Click the link for the 8e6 Appliance Watchdog application .msi file to launch the 8e6 Appliance Watchdog Setup wizard:

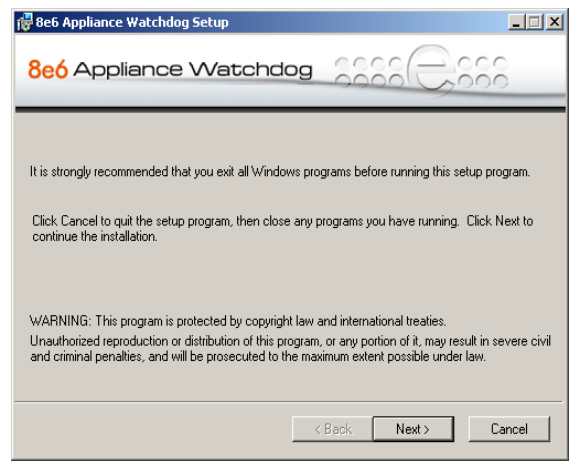

*Fig. 1:1-1 Pre-installation message*

*NOTE: If prompted, install Microsoft .NET Framework 2.0. Note that Framework may require updating other Windows components—such as Microsoft Windows Installer 3.0—before installing the Appliance Watchdog.*

<span id="page-12-2"></span>3. After closing any open Windows applications, click **Next**  to display the End User License Agreement (EULA):

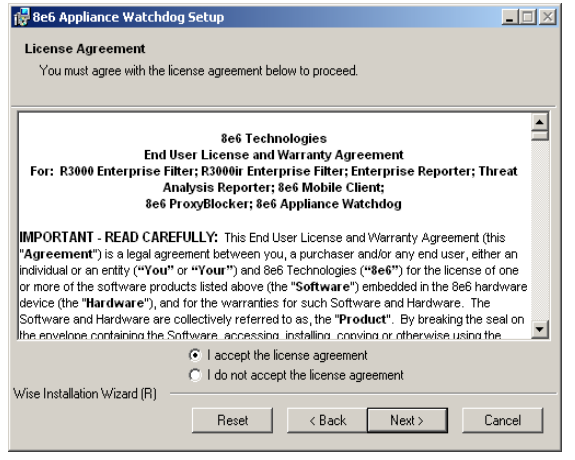

*Fig. 1:1-2 8e6 Appliance Watchdog EULA*

- 4. Read the EULA, and if you agree with its terms, click the radio button corresponding to "I accept the license agreement" to activate the Next button.
- 5. Click **Next** to confirm that you wish to proceed with the installation process:

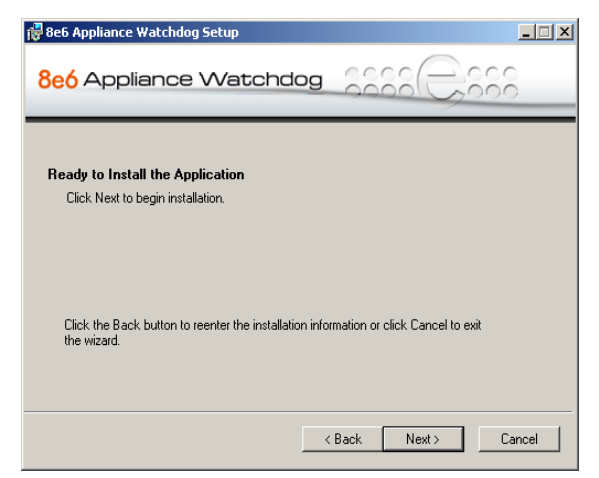

*Fig. 1:1-3 Ready to Install the Application*

6. Click **Next** to begin installing 8e6 Appliance Watchdog on your machine:

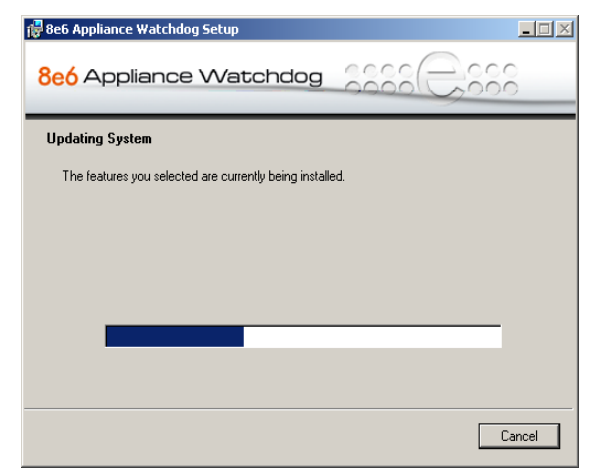

*Fig. 1:1-4 8e6 Appliance Watchdog installation*

When the 8e6 Appliance Watchdog installation setup process has successfully finished, completion information displays:

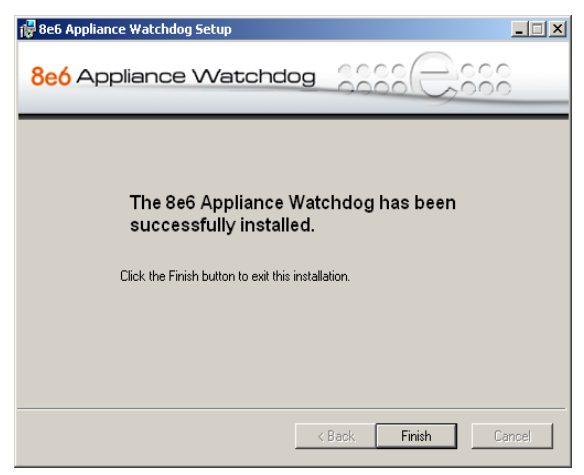

*Fig. 1:1-5 Installation complete*

7. Click **Finish** to close the installation setup window and to open the 8e6 Appliance Watchdog console (see Fig. 1:2- 1). The configuration setup for the Appliance Watchdog can be completed now or at a later point in time.

# <span id="page-16-0"></span>**Chapter 2: Access the Admin Console**

# <span id="page-16-1"></span>*Launch the Application*

There are two ways to launch the application and access the Administrator console:

<span id="page-16-2"></span>• **system tray icon** - double-click the orange "e" icon in your system tray (the icon to the left in the image below):

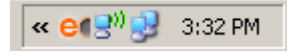

• **Start menu** - if the Watchdog icon is not currently loaded in your system tray, click **Start** in your taskbar, navigate to the Programs menu, and then select the menu item for **8e6 Watchdog > 8e6 Watchdog**:

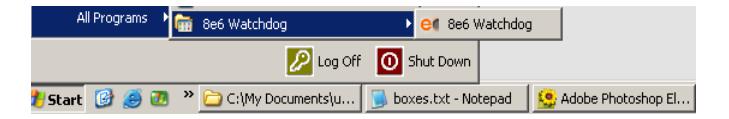

Clicking the Watchdog system tray icon or selecting the 8e6 Watchdog menu item launches the 8e6 Appliance Watchdog Administrator console—the latter selection also loads the Watchdog icon in your system tray:

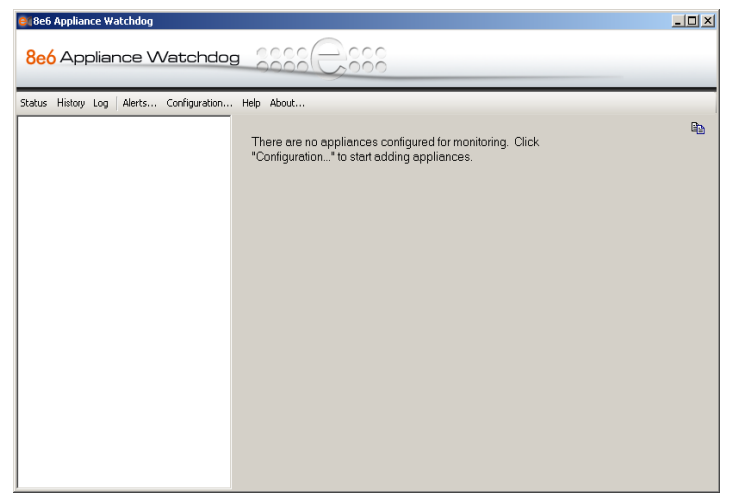

*Fig. 1:2-1 8e6 Watchdog Appliance console, non-configured*

The Administrator console is comprised of a navigation panel to the left, a window to the right, and the following menu items beneath the title banner:

- <span id="page-17-5"></span>**Status** - Once Watchdog is configured and running, clicking this menu item displays a status view of all testpoint results.
- <span id="page-17-3"></span>• **History** - Once Watchdog is configured and running, clicking this menu item displays a history of testpoint state results.
- <span id="page-17-4"></span>• **Log** - Once Watchdog is configured and running, clicking this menu item displays activity logs.
- <span id="page-17-0"></span>• **Alerts** - Once Watchdog is configured and running, clicking this menu item opens a pop-up box containing currently active alerts and alert settings.
- <span id="page-17-1"></span>• **Configuration** - Clicking this menu item opens a window that lets you configure settings for Watchdog and specify criteria for selected options.
- <span id="page-17-2"></span>• **Help** - Clicking this menu item or pressing the **F1** key on your keyboard opens a browser window containing

online help, with a link to the latest 8e6 Appliance Watchdog Administrator User Guide in the PDF format.

<span id="page-18-1"></span>• **About** - Clicking this menu item opens a pop-up box containing the following information about this application: Product version number, 8e6 Web site link, 8e6 Customer support email address link and phone number. Click **OK** to close this pop-up box.

*TIP: The Administrator console can be moved by clicking in the title bar while dragging the console to another area of your desktop.*

# <span id="page-18-0"></span>*Use the System Tray icon menu*

<span id="page-18-6"></span>When right-clicking the system tray icon, a menu opens containing the following items:

- <span id="page-18-2"></span>• Alerts - Selecting this item opens the 8e6 Watchdog - Active Alerts pop-up window that displays information about recent alerts.
- <span id="page-18-5"></span>• Restore - Selecting this item launches the Administrator console if the console is not already open.
- <span id="page-18-4"></span>• Exit GUI only - If the console is currently open, selecting this item closes the Administrator console and removes the Watchdog icon from the system tray. If the Administrator console is already closed, only the latter action will be performed.
- <span id="page-18-3"></span>• Exit and Stop Service - If the console is currently open, selecting this item closes the Administrator console, stops the service from running, and removes the Watchdog icon from the system tray. If the Administrator console is already closed, only the latter two actions will be performed.

*TIP: The Administrator console can be re-accessed—and the system tray icon reloaded—by going to the Start menu and selecting 8e6 Watchdog from the menu.*

# <span id="page-19-0"></span>**Chapter 3: Watchdog Configuration**

After installing the Appliance Watchdog, the first step is to configure the application using the Administrator console.

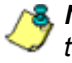

*NOTE: See the Warnings page in this chapter for special settings to make in your 8e6 applications to allow Watchdog to monitor your appliances.*

# <span id="page-19-1"></span>*Configuration window*

The Configuration window is used for setting up 8e6 appliances to be monitored by Watchdog, for specifying settings to check the status of these appliances, and to set up notifications to alert you to any network errors pertaining to these appliances.

## <span id="page-19-3"></span><span id="page-19-2"></span>**Access the Configuration window**

In the Administrator console, click the **Configuration** menu item to open the Configuration window:

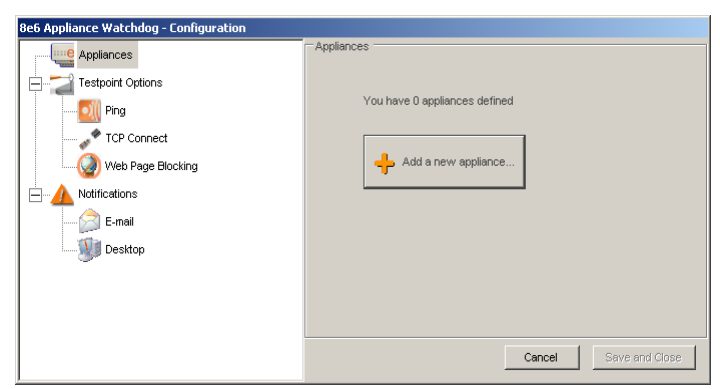

*Fig. 1:3-1 Configuration window*

The Configuration window is comprised of a tree in the left panel with three main branches—Appliances, Testpoint Options, Notifications—and a frame in the right panel, with the Cancel button and Save and Close button below this frame.

*TIPS: The Configuration window can be moved by clicking in the title bar while dragging the window to another area of your desktop.*

*To collapse any section of the tree, click the "-" (minus sign). To re-open the collapsed section, click the "+" (plus sign).*

*To return to the Watchdog Administrator console, click Cancel to close the Configuration window.*

## <span id="page-20-0"></span>**Appliances**

The Appliances branch of the tree lets you set up and maintain appliances to be monitored by Watchdog.

## <span id="page-20-3"></span><span id="page-20-1"></span>**Add appliances to be monitored**

**TIP**: In order to add one or more appliances to be monitored, the *Configuration window must display the Appliances frame in the right panel. If this frame does not display, go to the left panel and click the Appliances branch header.*

1. In the open Configuration window, click the **Add a new appliance** button in the Appliances frame (see Fig. 1:3- 1) to display the Appliance #1 frame in the right panel:

<span id="page-20-2"></span>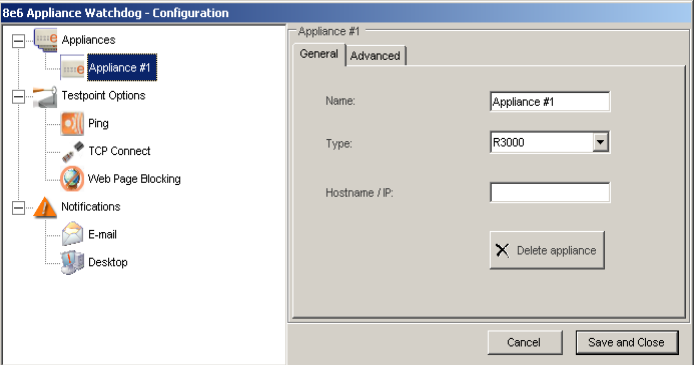

*Fig. 1:3-2 Configuration window, add a new appliance*

- 2. Type in the **Name** for the appliance.
- 3. Select the **Type** of appliance from the available selections in the pull-down menu: R3000, R3000 IR, R3000 Mobile, ProxyBlocker, Enterprise Reporter, Threat Analysis Reporter.
- 4. Type in the **Hostname / IP** address of the appliance. For example, enter *190.160.1.1* for an appliance at that designated IP address.

If the appliance you added is an ER server, the ER database password most likely has not been changed. If, however, this password has been changed, you need to enter that same information in Watchdog in order for Watchdog to access the ER database. To do so:

a. Click the Advanced tab to display Database connection properities fields:

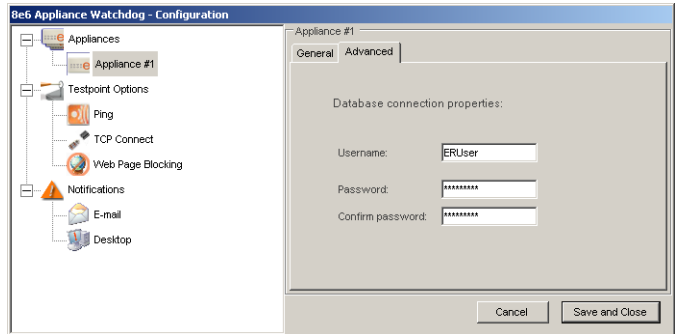

*Fig. 1:3-3 Configuration window, Advanced tab*

- b. Enter the correct **Password**, and then enter it again in the **Confirm password** field.
- 5. To add another appliance:
	- a. Click the Appliances branch header to include the name of appliance you just added in the Appliances tree, and to display the Appliances frame in the right panel.
- b. Follow steps 1 to 5 for each appliance you add. For the last appliance you add, skip step 5 and go on to step 6.
- 6. After adding all appliances, click **Save and Close** to stop the service, close the Configuration window and the Administrator console, and to display the pop-up box with the following message: "The 8e6 Watchdog service is restarting..."

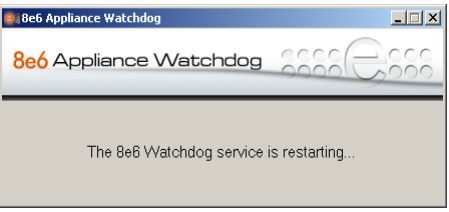

*Fig. 1:3-4 Restart message box*

When the service has restarted, the Administrator console re-opens and displays the Status screen, showing information about the appliance(s) you just added:

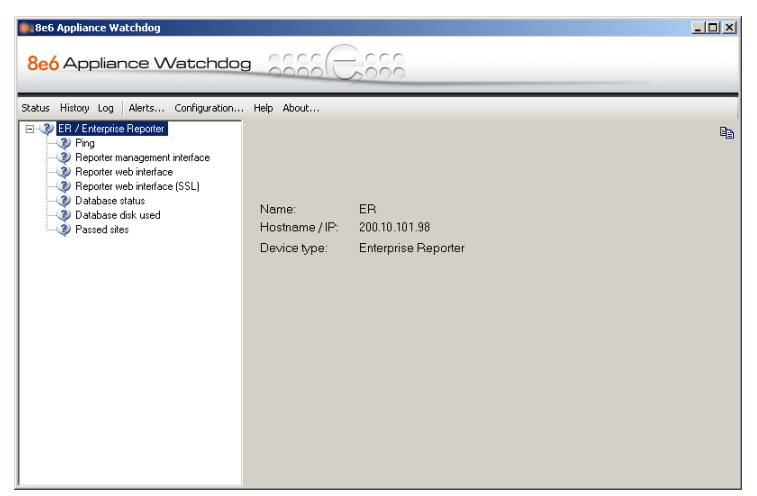

*Fig. 1:3-5 Console with one appliance added*

In the left panel of this screen, the tree displays the name(s) of the appliance(s) and testpoints for the appli-

ance(s). In the right panel, the appliance Name, Hostname / IP address, and Device type display for the first appliance in the list, which is highlighted.

#### <span id="page-23-0"></span>*Subsequently add other appliances*

- 1. To add other appliances to be monitored after the service has restarted, do one of the following:
	- if the Configuration window is not currently open, in the Administrator console, click **Configuration** to open the Configuration window:

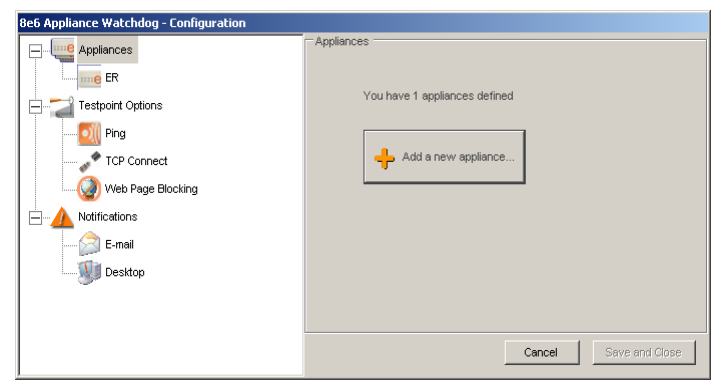

*Fig. 1:3-6 Add another appliance*

In the Configuration window, note that the Names of appliances you previously added display in the Appliances branch of the tree, and the following message displays in the Appliances frame in the right panel: "You have X appliances defined"—in which 'X' represents the number of appliances added in the Appliances branch of the tree.

- if the Configuration window is currently open but does not display the Appliances frame in the right panel, go to the left panel and click the Appliances branch header.
- 2. Follow steps 1 to 6 in the Add Appliances to be monitored portion that precedes this sub-section.

## <span id="page-24-1"></span><span id="page-24-0"></span>**Delete appliances**

1. From the Configuration window, click the appliance name in the Appliances branch of the tree to display information about that appliance in the right panel:

![](_page_24_Picture_79.jpeg)

*Fig. 1:3-7 Delete an appliance*

- 2. Click **Delete appliance**, and then confirm this request in the subsequent dialog box to remove the appliance name from the Appliances branch of the tree.
- 3. If any other appliances need to be deleted from the Appliances tree, follow steps 1 and 2 for each appliance name to be removed.
- 4. After all appliances to be deleted have been removed from the tree, click **Save and Close** to stop the service, remove the configuration for the appliance(s) from Watchdog, and to display the restart service pop-up box (see Fig. 1:3-4).

When the service has restarted, the console re-opens, displaying the refreshed Status screen (see Fig. 1:3-5).

## <span id="page-25-0"></span>**WARNINGS**

*Enterprise Reporter - In order to display "Passed sites" information in the Status section of the Watchdog interface, the "Hide Uncategorized Category" checkbox in the ER Web Client (Settings > Default Options) must be de-selected.*

*NOTE: By default "Hide Uncategorized Category" is selected, and therefore no Hit count record would be included for the PASSED category. Once this box is de-selected, when the ER summarizes and updates the table for yesterday's categories, Watchdog fetches data for the PASSED category. Depending on the amount of data being processed, this could occur within a few hours or after midnight.*

*R3000 and ProxyBlocker - In order for Watchdog to monitor R3000 filtering, your filtering profile on the workstation with Watchdog installed must have GPORN blocked. To monitor filtering on the ProxyBlocker, PROXY or GPORN must be blocked in your filtering profile on the workstation with Watchdog installed.*

*Testpoint URLs are included in shadow.log, which may cause confusion in reporting, as these URLs will increase the GPORN hit count for the R3000, and the GPORN or PROXY hit count for the ProxyBlocker.*

*The workstation running Watchdog should not have the X Strikes Blocking feature enabled, since this would lock you out from any Web access.*

![](_page_25_Picture_7.jpeg)

*Threat Analysis Reporter - If Watchdog is monitoring a Threat Analysis Reporter, the workstation running Watchdog should be excluded from monitoring, otherwise you would be locked out from any Web access.*

![](_page_25_Picture_9.jpeg)

*If there is a network connectivity problem between the workstation running Watchdog and the monitored appliance(s)—e.g. a cable is loose or unplugged—the Watchdog interface will display a failure status, whereas the appliance(s) may be functioning well.*

## <span id="page-26-1"></span><span id="page-26-0"></span>**Testpoint Options**

Testpoints are a series of checkpoints used for systematically monitoring each 8e6 appliance added to the Appliances branch of the tree. Each type of appliance has its own list of testpoints Watchdog uses to determine if that appliance is running successfully.

The following two charts list the different types of testpoints, indicating which ones are performed on which appliance:

| 8e6 Appliance                      | <b>Accessibility</b><br>Ping | <b>Admin</b><br><b>Interface</b>          | <b>Block Page /</b><br><b>Authentication</b><br>Service (port<br>81) | <b>URL</b><br><b>Filtering</b> |
|------------------------------------|------------------------------|-------------------------------------------|----------------------------------------------------------------------|--------------------------------|
| R3000                              | Yes                          | Yes: Ports<br>88 & 1443                   | Yes                                                                  | Yes                            |
| <b>R3000IR</b>                     | Yes                          | Yes: Ports<br>88 & 1443.<br>808 &<br>8843 | Yes                                                                  | Yes                            |
| R3000 Mobile                       | Yes                          | Yes: Ports<br>88 & 1443                   | No                                                                   | N <sub>o</sub>                 |
| ProxyBlocker                       | Yes                          | Yes: Ports<br>88 & 1443                   | Yes                                                                  | Yes                            |
| Enterprise<br>Reporter             | Yes                          | Yes: Ports<br>88 & 8843                   | <b>No</b>                                                            | <b>No</b>                      |
| <b>Threat Analysis</b><br>Reporter | Yes                          | Yes: Port<br>8080                         | No.                                                                  | No                             |

<span id="page-26-2"></span>**Testpoints Chart - Part 1**

| 8e6 Appliance               | DB Engine /<br>Reporting<br><b>Service</b> | 8e6 Client<br><b>Service</b> | <b>Database</b><br><b>Usage</b> | <b>Passed Site</b><br>Percentage |
|-----------------------------|--------------------------------------------|------------------------------|---------------------------------|----------------------------------|
| R3000                       | No.                                        | No.                          | No.                             | <b>No</b>                        |
| <b>R3000IR</b>              | Yes: Ports<br>3306, 8080 &<br>8443         | <b>No</b>                    | Yes                             | Yes                              |
| R3000 Mobile                | No.                                        | Yes: Port 443                | No.                             | <b>No</b>                        |
| ProxyBlocker                | No.                                        | No.                          | No.                             | N <sub>o</sub>                   |
| Enterprise<br>Reporter      | Yes: Ports<br>3306, 8080 &<br>8443         | No.                          | Yes                             | Yes                              |
| Threat Analysis<br>Reporter | Yes: Port 3306                             | No                           | No.                             | N <sub>o</sub>                   |

**Testpoints Chart - Part 2**

The Testpoint Options branch of the tree consists of three sub-branches for configuring testpoints: Ping, TCP Connect, Web Page Blocking.

## <span id="page-28-1"></span><span id="page-28-0"></span>**Ping**

The Ping testpoint sends a network "echo" request to the appliance and waits for a response. If a response is received, the test verifies that the appliance is powered on and connected to the network.

1. Click Ping in the Testpoint Options branch of the tree to display the Ping Testpoint Options frame in the right panel:

![](_page_28_Picture_106.jpeg)

*Fig. 1:3-8 Ping Testpoint Options*

- 2. Configure any of the following options by making a numerical selection for that designated field:
	- **Test interval (seconds)** The number of seconds Watchdog will use in the interval between pings to the appliance. The default is *30* seconds, and the minimum number of seconds that can be selected is *10*.
	- **Warning state threshold** The number of consecutive tests an appliance can fail before Watchdog issues that appliance a warning state. The default is *2* tests. Using these default settings, Watchdog will issue a warning state for the failed appliance after one minute

(one failed test in 30 seconds, plus another failed test in the next 30 seconds equals 60 seconds, or one minute).

• **Failed state threshold** - The number of consecutive tests an appliance can fail before Watchdog issues that appliance a failed state. The default is *3* tests.

Using these default settings, when Watchdog makes a third failed attempt to ping the appliance, the state of that appliance will be upgraded from a warning state to a failed state.

3. Click **Save and Close** to save your configuration and close both the Configuration window and Administrator console, restart the service, and then re-open the console showing the Status screen.

#### <span id="page-29-1"></span><span id="page-29-0"></span>**TCP Connect**

The TCP Connect testpoint checks for a TCP connection to the appliance. If a response is received, the test verifies that the appliance can receive TCP traffic on the network.

1. Click TCP Connect in the Testpoint Options branch of the tree to display the TCP Connection Testpoint Options frame in the right panel:

![](_page_29_Picture_7.jpeg)

*Fig. 1:3-9 TCP Connect*

2. Configure any of the following options by making a numerical selection for that designated field:

- **Test interval (seconds)** The number of seconds Watchdog will use in the interval between attempting to test the TCP connection to the appliance. The default is *60* seconds, and the minimum number of seconds that can be selected is *10*.
- **Warning state threshold** The number of consecutive tests an appliance can fail before Watchdog issues that appliance a warning state. The default is *2* tests.

Using these default settings, Watchdog will issue a warning state for the failed appliance every two minutes (one failed test in 60 seconds, plus another failed test in the next 60 seconds equals 120 seconds, or two minutes).

• **Failed state threshold** - The number of consecutive tests an appliance can fail before Watchdog issues that appliance a failed state. The default is *3* tests.

Using these default settings, when Watchdog makes a third failed attempt to test the TCP connection to the appliance, the state of that appliance will be upgraded from a warning state to a failed state.

3. Click **Save and Close** to save your configuration and close both the Configuration window and Administrator console, restart the service, and then re-open the console showing the Status screen.

## <span id="page-31-1"></span><span id="page-31-0"></span>**Web Page Blocking**

The Web Page Blocking testpoint attempts to download Web pages from the Internet that are known to be blocked by the filtering appliance. It checks to see if a blocked page would display if a request is made for a site set up to be blocked by the filter. If a block page is detected, this indicates that basic URL blocking functions are working.

1. Click Web Page Blocking in the Testpoint Options branch of the tree to display the Block Page Testpoint Options frame in the right panel:

![](_page_31_Picture_4.jpeg)

*Fig. 1:3-10 Web Page Blocking*

- 2. Configure any of the following options by making a numerical selection for that designated field:
	- **Test interval (seconds)** The number of seconds Watchdog will use in the interval between attempting to test the block page response in the appliance. The default is *30* seconds, and the minimum number of seconds that can be selected is *10*.
	- **Warning state threshold** The number of consecutive tests an appliance can fail before Watchdog issues that appliance a warning state. The default is *2* tests.

Using these default settings, Watchdog will issue a warning state for the failed appliance after one minute (one failed test in 30 seconds, plus another failed test in the next 30 seconds equals 60 seconds, or one minute).

• **Failed state threshold** - The number of consecutive tests an appliance can fail before Watchdog issues that appliance a failed state. The default is *4* tests.

Using these default settings, when Watchdog makes a fourth failed attempt to test the block page response in the appliance, the state of that appliance will be upgraded from a warning state to a failed state.

3. Click **Save and Close** to save your configuration and close both the Configuration window and Administrator console, restart the service, and then re-open the console showing the Status screen.

## <span id="page-33-3"></span><span id="page-33-0"></span>**Notifications**

The Notifications branch of the tree consists of E-mail and Desktop options for configuring the method in which you wish to be alerted to errors detected by Watchdog.

#### <span id="page-33-1"></span>**E-mail**

<span id="page-33-2"></span>Using the E-mail notification option, Watchdog will send the specified email address alerts for warning and failed states detected on an appliance.

1. Click E-mail in the Notifications branch of the tree to display the E-mail frame in the right panel:

![](_page_33_Picture_6.jpeg)

*Fig. 1:3-11 E-mail*

- 2. By default, the email alert option is disabled and all objects in this frame displayed greyed-out. Click the "Enable email notifications" checkbox to activate all objects in this frame and to enable the email alert option.
- 3. Type in the **Recipient email address** for the intended administrator to receive email alerts.
- 4. Enter the **SMTP server** name, for example: *mail.logo.com*.
- 5. By default, the **Port** number used for sending email is *25*. This should be changed if the sending mail connection fails.
- 6. Type in Watchdog's **Sender email address**.
- 7. Click **Send test message** to verify your entries. If you receive a failure message, make any necessary modifications, and then perform this test again.
- 8. Once you have successfully configured email options, click **Save and Close** to save your configuration and close both the Configuration window and Administrator console, restart the service, and then re-open the console showing the Status screen.

#### <span id="page-34-0"></span>**Desktop**

<span id="page-34-1"></span>Using the Desktop notification option, Watchdog will send alerts to your desktop for any warning and failed states detected on an appliance.

1. Click Desktop in the Notifications branch of the tree to display the Desktop frame in the right panel:

![](_page_34_Picture_8.jpeg)

*Fig. 1:3-12 Desktop*

2. Any of the following desktop alert options can be enabled or disabled:

<span id="page-35-2"></span>• **Enable slideshow notifications** - By default, slideshow notifications are selected. With this option enabled, when an alert is triggered, an orange pop-up window containing the alert message briefly displays in the lower right corner of your browser window and then dissolves:

![](_page_35_Figure_2.jpeg)

*Fig. 1:3-13 8e6 Appliance Watchdog Notification*

<span id="page-35-0"></span>Click the **Active alerts** link in the lower right corner of this window to open the Active Alerts pop-up box (see Fig. 1:3-14) where the entire alert can be viewed and acknowledged.

*NOTE: The alert is acknowledged by clicking Acknowledge All in the Active Alerts pop-up box.*

*TIPS: The slideshow window remains open by hovering over—or clicking in—the window, and can be closed by clicking the "X" in the upper right corner.*

<span id="page-35-1"></span>• **Enable popup notifications** - Choose this option to select the Active Alerts pop-up box notification feature. With this option enabled, when an alert is triggered, the Active Alerts pop-up box opens:

![](_page_35_Picture_103.jpeg)

*Fig. 1:3-14 Active Alerts*

The Message window in the middle of this pop-up box displays a list of warning and failed state alerts, each preceded by a triangular-shaped icon (yellow for "warning" and red for "failed") containing an exclaimation point.

![](_page_36_Picture_2.jpeg)

**TIP**: The "Enable popup notifications" checkbox in this pop-up *box performs the same function as in the Configuration window, and can be enabled or disabled in either source. By enabling/ disabling this feature in one source, the feature is automatically enabled/disabled in the other source.*

> <span id="page-36-0"></span>After reviewing all alert messages, click **Acknowledge All** to place green check marks across all icons:

![](_page_36_Picture_5.jpeg)

*Fig. 1:3-15 Active Alerts acknowledged*

<span id="page-36-1"></span>By default, "No suppression" is defined for alert notifications. To **Suppress alerts for** a specified period, make a selection from the following choices: 10 Minutes, 30 Minutes, 60 Minutes, 2 Hours, 4 Hours, 24 Hours, Indefinitely. This selection changes the text displayed below to indicate when the suppression period will end, and the Watchdog system tray icon displays with an 'X' across the icon. During the suppression period, alerts continue to display in the Message window but the administrator is not notified. After a defined suppression period has ended, the Watchdog system tray icon no longer displays with an 'X'.

*NOTE: If Watchdog is stopped and restarted during the suppression period, the suppression action will be terminated and the suppression setting will be reset to "No suppression".*

> Click the "X" in the upper right corner of the pop-up box to close it.

<span id="page-37-0"></span>• **Enable audible alert** - Choose this option to receive an alert notification by a continuous, audible beep on your machine.

To review alert messages and to stop your machine from beeping, do one of the following to access the Active Alerts pop-up box: Click the **Alerts** menu item in the Administrator console, or right-click the Watchdog system tray icon and select Alerts in the pop-up menu.

![](_page_37_Picture_5.jpeg)

*NOTE: Your machine continues beeping as long as the alert remains unacknowledged. The alert is acknowledged by clicking Acknowledge All in the Active Alerts pop-up box.*

3. Once you have specified your alert notification option(s), click **Save and Close** to save your settings and close both the Configuration window and Administrator console, restart the service, and then re-open the console showing the Status screen.

# <span id="page-38-0"></span>**Chapter 4: Analyze Data in Console**

This chapter explains how to use the Status, History, and Log screens to analyze data that displays in the Administrator console. Once you have reviewed this criteria, you will be able to better monitor the health of the 8e6 appliances on your network and collectively manage these units.

# <span id="page-38-2"></span><span id="page-38-1"></span>*Status screen*

The Status screen is accessible by clicking the **Status** menu item in the Administrator console:

![](_page_38_Picture_5.jpeg)

*Fig. 1:4-1 Status screen*

This screen includes a tree of appliances in the left panel, with a list of testpoint states for each appliance. Each item in the tree is preceded by an icon showing its current state: OK (green circle with white checkmark), Unknown (white balloon with question mark), Warning (yellow triangle with exclaimation point), Failed (red triangle with exclaimation point).

Click an item in the tree to display details about its status in the right panel.

To copy the contents displayed in the right panel, click the copy  $\Box$  icon located in the upper right corner of the panel. These contents can then be pasted into another application.

# <span id="page-39-1"></span><span id="page-39-0"></span>*History screen*

The History screen is accessible by clicking the **History** menu item in the Administrator console:

| 8e6 Appliance Watchdog      |                                                                                                    |                          | $   \times$    |
|-----------------------------|----------------------------------------------------------------------------------------------------|--------------------------|----------------|
|                             | 8e6 Appliance Watchdog                                                                                             |                          |                |
| Status History Log   Alerts | Configuration Help About                                                                                           |                          |                |
| Event source:<br>Time:      |                                                                                                    |                          |                |
| + Next                      | Message                                                                                                    | Source                   | Time           |
| ← Previous                  | The database status tester for R3000 IR at 102.108.20.57 reported a change from Failed to OK R3000 IR / 102.108.20 |                          | 7/17/2007 9:0- |
|                             | The URL blocking function for R3000 at 200.10.101.75 failed test - HTTP block test failed: n                       | B3000 / 200 10 101 75    | 7/17/2007 8:4- |
| <b>Th</b> Copy              | The URL blocking function for R3000 IR at 102.108.20.57 failed test - HTTP block test failed                       | B3000 IB 7102 108 20     | 7/17/2007 8:41 |
| View as text                | $\Lambda$ The URL blocking tester for R3000 at 200.10.101.75 reported a change from Unknown to W                   | R3000 / 200.10.101.75    | 7/17/2007 8:46 |
| Spreadsheet                 | $\Lambda$ The URL blocking tester for R3000 IR at 102.108.20.57 reported a change from Unknown to                  | B3000 IB / 102 108 20    | 7/17/2007 8:46 |
|                             | The PING tester for R3000 IR at 102.108.20.57 reported a change from Unknown to OK                                 | B3000 IB / 102 108 20    | 7/17/2007 8:3: |
|                             | The passed sites test failed for R3000 IR at 102.108.20.57 - Get ExceptionMvSol.Data.MvSol                         | R3000 IR / 102.108.20    | 7/17/2007 8:3: |
|                             | The disk space tester for R3000 IR at 102.108.20.57 reported a change from Invalid to OK                           | B3000 IB / 102 108 20    | 7/17/2007 8:3: |
|                             | The database query on logfile age failed for R3000 IR at 102.108.20.57 - The database is wo                        | R3000 IR / 102.108.20    | 7/17/2007 8:3: |
|                             | The passed sites tester for Enterprise Reporter at 200.10.101.93 reported a change from Inva                       | Enterprise Reporter / 20 | 7/17/2007 8:3: |
|                             | The disk space tester for Enterprise Reporter at 200.10.101.93 reported a change from Invali                       | Enterprise Reporter / 20 | 7/17/2007 8:3: |
|                             | The database status tester for Enterprise Reporter at 200.10.101.93 reported a change from [                       | Enterprise Reporter / 20 | 7/17/2007 8:35 |
|                             | The TCP connection tester for R3000 IR at 102.108.20.57:1443 reported a change from Unk                            | R3000 IR / 102.108.20    | 7/17/2007 8:3: |
|                             | The TCP connection tester for R3000 IR at 102.108.20.57:8080 reported a change from Unk                            | R3000 IR / 102.108.20    | 7/17/2007 8:3: |
|                             | The TCP connection tester for R3000 IR at 102.108.20.57:8443 reported a change from Unk                            | R3000 IR / 102.108.20    | 7/17/2007 8:3: |
|                             | The TCP connection tester for R3000 IR at 102.108.20.57:81 reported a change from Unkno                            | R3000 IR / 102.108.20    | 7/17/2007 8:3: |
|                             | The TCP connection tester for R3000 IR at 102.108.20.57:808 reported a change from Unkn R3000 IR / 102.108.20      |                          | 7/17/2007 8:3: |
|                             | The TCP connection tester for R3000 at 200.10.101.75:81 reported a change from Unknown R3000 / 200.10.101.75       |                          | 7/17/2007 8:3: |
|                             |                                                                                                    |                          | Þ              |

*Fig. 1:4-2 History screen*

This screen includes a window that contains up to 1000 records showing recent appliance testpoint results, with the newest testpoint result at the top of the list. For each record, the following columns of information display: testpoint Message (preceded by a status icon—OK, warning, failed); Source (appliance type / IP address); Time (MM/DD/YYYY HH:MM:SS AM/PM format).

*NOTE: The number of days is unlimited for the maximum 1000 records that can display.*

*TIPS: A column can be expanded by placing your cursor over the section where the column ends—so that the cursor changes into a verticle bar with horizontal arrows on either side of it—left clicking, and then moving your mouse to the right.*

*The contents of the message window are refreshed by closing the Administrator console and reopening it.*

The following actions can be performed in this screen:

• View details for a testpoint result - Click a testpoint result in the list to highlight it and to display the following testpoint result information beneath the menu items at the top of the screen: Event source (appliance type / IP address); Time (MM/DD/YYYY HH:MM:SS AM/PM format); and message.

|                        | 8e6 Appliance Watchdog                                                                                                    | $  $ $\Box$   $\times$ |
|------------------------|----------------------------------------------------------------------------------------------------|------------------------|
|                        | 8e6 Appliance Watchdog                                                                                                    |                        |
| <b>Status</b>          | History Log   Alerts Configuration Help About                                                                                                    |                        |
| Event source:<br>Time: | B3000 IB / 100 100 20 50<br>The URL blocking function for R3000 IR at 100.100.20.50 failed test - HTTP block test failed: no<br>7/17/2007 9:53:40 AM<br>block page detected for any test URL. |                        |
| $+$ Next               | Source<br>Message                                                                                                    | Time                   |
| + Previous             | The URL blocking function for R3000 IR at 100.100.20.50 failed test - HTTP block test failed<br>R3000 IR / 100.100.20                                                                         | 7/17/2007 9:5          |
|                        | R3000 / 200.10.101.75<br>The URL blocking function for R3000 at 200.10.101.75 failed test - HTTP block test failed: n                                                                         | 7/17/2007 9:51         |
| <b>Ligh Copy</b>       | A The URL blocking tester for R3000 IR at 190.160.20.57 reported a change from Unknown to<br>R3000 IR / 190.108.20                                                                            | 7/17/2007 9:5:         |
| View as text           | $\Lambda$ The URL blocking tester for R3000 at 200.10.160.75 reported a change from Unknown to W<br>83000 / 200 10 101 75                                                                     | 7/17/2007 9:53         |
| Spreadsheet            | The passed sites test failed for R3000 IR at 190.160.20.57 - Get ExceptionMySql.Data.MySql<br>B3000 IB 7 190 108 20                                                                           | 7/17/2007 9:5:         |
|                        | The disk space tester for R3000 IR at 190.160.20.57 reported a change from Invalid to OK<br>B3000 IB / 190.108.20                                                                             | 7/17/2007 9:5:         |
|                        | of The database status tester for R3000 IR at 190.160.20.57 reported a change from Invalid to<br>B3000 IB / 190 108 20                                                                        | 7/17/2007 9:5:         |
|                        | The TCP connection tester for R3000 IR at 190.160.20.57:88 reported a change from Unkno<br>R3000 IR / 190.108.20                                                                              | 7/17/2007 9:5:         |
|                        | The passed sites tester for Enterprise Reporter at 200.10.101.93 reported a change from Inva<br>Enterprise Reporter / 20                                                                      | 7/17/2007 9:51         |
|                        | The disk space tester for Enterprise Reporter at 200.10.101.93 reported a change from Invali<br>Enterprise Reporter / 20                                                                      | 7/17/2007 9:5          |
|                        | The database status tester for Enterprise Reporter at 200.10.101.93 reported a change from I<br>Enterprise Reporter / 20                                                                      | 7/17/2007 9:51         |
|                        | of The TCP connection tester for R3000 IR at 190.108.20.57:8080 reported a change from Unk<br>B3000 IB / 190.108.20                                                                           | 7/17/2007 9:51         |
|                        | 1.4 The TCP connection tester for R3000 IR at 190.108.20.57:81 reported a change from Unkno<br>B3000 IB 7 190 108 20                                                                          | 7/17/2007 9:5          |
|                        | The TCP connection tester for R3000 IR at 190.108.20.57:808 reported a change from Unkn<br>R3000 IR / 190.108.20                                                                              | 7/17/2007 9:5          |
|                        | The TCP connection tester for R3000 IR at 190.108.20.57:1443 reported a change from Unk<br>B3000 IB / 190 108 20                                                                              | 7/17/2007 9:51         |
|                        | The TCP connection tester for R3000 at 200.10.101.75:88 reported a change from Unknown<br>R3000 / 200.10.101.75                                                                               | 7/17/2007 9:5          |
|                        | The TCP connection tester for R3000 IR at 190.108.20.57:8443 reported a change from Unk<br>R3000 IR / 190.108.20                                                                              | 7/17/2007 9:51         |
|                        | The TCP connection tester for R3000 at 200.10.101.75:81 reported a change from Unknown<br>R3000 / 200.10.101.75                                                                               | 7/17/2007 9:5          |
|                        |                                                                                                    | ٠                      |

*Fig. 1:4-3 History screen, testpoint result selected*

The action of selecting a testpoint result also activates the Next and Previous buttons to the left of the Message window.

• View the next testpoint result - Click  $\bullet$  Next to select and highlight the next testpoint result in the window.

- View the previous testpoint result Click  $\mathbf{f}$  Previous  $\mathbf{f}$  to select and highlight the previous testpoint result in the window.
- Copy testpoint result contents Click  $\mathbb{E}$  Copy | to copy the current testpoint result messages to the Windows clipboard, so that this information can be pasted in a blank, open file.
- View testpoint result contents in a text file format Click

 $\Box$  View as text to open a text file containing the current testpoint result messages.

• View testpoint result contents in an Excel spreadsheet format - Click  $\Box$  Spreadsheet to open an Excel spreadsheet containing the current testpoint result messages.

# <span id="page-41-1"></span><span id="page-41-0"></span>*Log screen*

The Log screen is accessible by clicking the **Log** menu item in the Administrator console:

|                      | <b>C</b> 8e6 Appliance Watchdog |        |           |                                                                                                    | $-12x$ |
|----------------------|---------------------------------|--------|-----------|----------------------------------------------------------------------------------------------------|--------|
|                      | 8e6 Appliance Watchdog          |        |           | 2222(-2222<br>5000                                                                                 |        |
| <b>Status</b>        |                                 |        |           | History Log   Alerts Configuration Help About                                                      |        |
|                      |                                 |        |           |                                                                                                    |        |
|                      | View as text Spreadsheet        |        |           |                                                                                                    |        |
| Time                 | Application                     | Level  | Channel   | Message                                                                                            |        |
| 09:42:58             | Watchdog                        | Error  | Testpoint | HTTP block test failed: System UriFormatException: Invalid URI: The format of the URI could not be |        |
| 09:43:00             | Watchdog                        | Error  | Testpoint | HTTP block test failed: System UriFormatException: Invalid URI: The format of the URI could not be |        |
| 09:43:26             | Watchdog                        | Detail | Testpoint | Ping result for 200.10.101.93/IP Ping/1: DK                                                        |        |
| 09:43:26             | Watchdog                        | Detail | Testpoint | Ping result for 102.108.20.57/IP Ping/1: OK                                                        |        |
| 09:43:26             | Watchdog                        | Detail | Testpoint | Ping result for 200.10.101.75/IP Ping/1: OK                                                        |        |
| 09:43:26             | Watchdog                        | Detail | Testpoint | Trving TCP connect for 200.10.101.93:8443                                                          |        |
| 09:43:26             | Watchdog                        | Detail | Testpoint | Trving TCP connect for 200.10.101.93:88                                                            |        |
| 09:43:26             | Watchdog                        | Detail | Testpoint | TCP Connect for 200.10.101.93:8443 succeeded.                                                      |        |
| 09:43:26             | Watchdog                        | Detail | Testpoint | TCP Connect for 200.10.101.93:88 succeeded                                                         |        |
| 09:43:26             | Watchdog                        | Detail | Testpoint | Trying TCP connect for 200.10.101.93:8080                                                          |        |
| 09:43:26             | Watchdog                        | Detail | Testpoint | TCP Connect for 200.10.101.93:8080 succeeded.                                                      |        |
| 09:43:26             | Watchdog                        | Detail | Testpoint | Trving TCP connect for 200.10.101.75:1443                                                          |        |
| 09:43:26             | Watchdog                        | Detail | Testpoint | TCP Connect for 200.10.101.75:1443 succeeded.                                                      |        |
| 09:43:26             | Watchdog                        | Detail | Testpoint | Trving TCP connect for 200.10.101.75:88                                                            |        |
| 09:43:26             | Watchdog                        | Detail | Testpoint | TCP Connect for 200.10.101.75:88 succeeded.                                                        |        |
| 09:43:29             | Watchdog                        | Detail | Testpoint | Trving TCP connect for 200.10.101.75:81                                                            |        |
| 09:43:29             | Watchdog                        | Detail | Testpoint | TCP Connect for 200.10.101.75:81 succeeded.                                                        |        |
| 09:43:29             | Watchdog                        | Error  | Testpoint | HTTP block test failed: System UriFormatException: Invalid URI: The format of the URI could not be |        |
| 09:43:30             | Watchdog                        | Error  | Testpoint | HTTP block test failed: System UriFormatException: Invalid URI: The format of the URI could not be |        |
| 09:43:34             | Watchdog                        | Detail | Testpoint | Trving TCP connect for 102.108.20.57:88                                                            |        |
| 09:43:34             | Watchdog                        | Detail | Testpoint | TCP Connect for 102.108.20.57:88 succeeded.                                                        |        |
| 09:43:39             | Watchdog                        | Detail | Testpoint | Trving TCP connect for 102.108.20.57:81                                                            |        |
| 09:43:39<br>09:43:41 | Watchdog                        | Detail | Testpoint | TCP Connect for 102.108.20.57:81 succeeded.                                                        |        |
| 09:43:41             | Watchdog                        | Detail | Testpoint | Trving TCP connect for 102.108.20.57:1443<br>TCP Connect for 102.108.20.57:1443 succeeded.         |        |
|                      | Watchdog                        | Detail | Testpoint |                                                                                                    |        |

*Fig. 1:4-4 Log screen*

This screen displays a running list of up to 5000 records for the current day, showing the following columns of criteria: Time (HH:MM:SS format); Application (User, Watchdog); Level (App, Detail, Error, Module); Channel (Database, General, Testpoint); and Message.

*TIP: Codes shown in the Level column indicate the following:*

- *App: Application start/initialization message*
- *Detail: Successful testpoint results*
- *Error: Testpoint failure and any exceptions caught*
- *Module: Version check results on DB schema*

*NOTES: The latest record displays at the bottom of the list, and error records display in red text.*

The following actions can be performed in this screen, via the buttons above the log window:

• View the log contents in a text file format - Click

View as text to open a text file containing the current log file contents.

• View the log contents in an Excel spreadsheet format -

Click Spreadsheet to open an Excel spreadsheet containing the current log file contents.

# <span id="page-43-0"></span>**TECHNICAL SUPPORT SECTION**

# <span id="page-43-7"></span><span id="page-43-1"></span>**Tech Support Coverage**

For technical support, visit 8e6 Technologies's Technical Support Web page at **http://www.8e6.com/support.html**, or contact us by phone, by e-mail, or in writing.

## <span id="page-43-2"></span>*Hours*

Regular office hours are from Monday through Friday, 8 a.m. to 5 p.m. PST.

After hours support is available for emergency issues only. Requests for assistance are routed to a senior-level technician through our forwarding service.

# <span id="page-43-4"></span><span id="page-43-3"></span>*Contact Information*

## **Domestic (United States)**

- 1. Call **1-888-786-7999**
- 2. Select *option 3*

#### <span id="page-43-5"></span>**International**

- 1. Call **+1-714-282-6111**
- 2. Select *option 3*

## <span id="page-43-6"></span>**E-Mail**

For non-emergency assistance, e-mail us at **support@8e6.com**

## <span id="page-44-0"></span>**Office Locations and Phone Numbers**

#### <span id="page-44-1"></span>**8e6 Corporate Headquarters (USA)**

828 West Taft Avenue Orange, CA 92865-4232 USA

![](_page_44_Picture_71.jpeg)

#### <span id="page-44-2"></span>**8e6 Taiwan**

RM B2, 13F, No. 49, Sec. 3, Minsheng E. Rd. Taipei 104 Taiwan, R.O.C.

![](_page_44_Picture_72.jpeg)

# <span id="page-45-0"></span>*Support Procedures*

When you contact our technical support department:

- You will be greeted by a technical professional who will request the details of the problem and attempt to resolve the issue directly.
- If your issue needs to be escalated, you will be given a ticket number for reference, and a senior-level technician will contact you to resolve the issue.
- If your issue requires immediate attention, such as your network traffic being affected or all blocked sites being passed, you will be contacted by a senior-level technician within one hour.
- Your trouble ticket will not be closed until your permission is confirmed.

# <span id="page-46-0"></span>**INDEX**

## **A**

About *[15](#page-18-1)* Access the Configuration window *[16](#page-19-3)* Acknowledge All *[33](#page-36-0)* Active alerts link *[32](#page-35-0)* Active Alerts pop-up box *[32](#page-35-1)* Add a new appliance *[17](#page-20-2)* Add appliances to be monitored *[17](#page-20-3)* Alerts *[14](#page-17-0)*, *[15](#page-18-2)*

#### **B**

button, terminology *[3](#page-6-1)*

#### **C**

checkbox, terminology *[3](#page-6-2)* Configuration *[14](#page-17-1)* Conventions *[2](#page-5-2)*

#### **D**

Delete an appliance *[21](#page-24-1)* Desktop notification *[31](#page-34-1)* dialog box, terminology *[3](#page-6-3)*

#### **E**

E-mail notification option *[30](#page-33-2)* Enable audible alert *[34](#page-37-0)* End User License Agreement *[9](#page-12-2)* environment requirements *[8](#page-11-3)* Exit and Stop Service *[15](#page-18-3)* Exit GUI only *[15](#page-18-4)*

#### **F**

field, terminology *[3](#page-6-4)*

frame, terminology *[4](#page-7-0)*

#### **H**

Help *[14](#page-17-2)* History *[14](#page-17-3)* History screen *[36](#page-39-1)*

#### **I**

icon, terminology *[4](#page-7-1)*

#### **L**

Log *[14](#page-17-4)* Log screen *[38](#page-41-1)*

#### **M**

Microsoft .NET Framework 2.0 *[8](#page-11-4)*

#### **N**

navigation panel, terminology *[4](#page-7-2)* network requirements *[8](#page-11-5)* Notifications *[30](#page-33-3)*

#### **P**

Ping *[25](#page-28-1)* pop-up box/window, terminology *[4](#page-7-3)* pull-down menu, terminology *[5](#page-8-0)*

#### **R**

requirements, environment *[8](#page-11-6)* Restore *[15](#page-18-5)*

#### **S**

screen, terminology *[5](#page-8-1)* slideshow notifications *[32](#page-35-2)*

Status *[14](#page-17-5)* Status screen *[35](#page-38-2)* Suppress alerts *[33](#page-36-1)* system requirements *[8](#page-11-7)* system tray icon *[13](#page-16-2)*, *[15](#page-18-6)*

#### **T**

table, terminology *[5](#page-8-2)* TCP Connect *[26](#page-29-1)* Technical Support section *[40](#page-43-7)* Testpoint Options *[23](#page-26-1)* Testpoints Chart *[23](#page-26-2)* text box, terminology *[5](#page-8-3)* tree, terminology *[5](#page-8-4)*

#### **W**

Warnings *[22](#page-25-0)* Web Page Blocking *[28](#page-31-1)* window, terminology *[6](#page-9-0)* workstation requirements *[8](#page-11-8)*